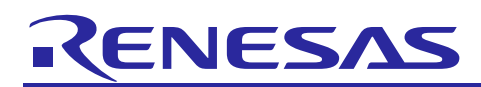

Renesas Synergy™ Platform

# **DTC HAL Module Guide**

# **Introduction**

This module guide will enable you to effectively use a module in your own design. Upon completion of this guide, you will be able to add this module to your own design, configure it correctly for the target application and write code, using the included application project code as a reference and efficient starting point. References to more detailed API descriptions and suggestions of other application projects that illustrate more advanced uses of the module are available in the Renesas Synergy Knowledge Base (as described in the References section at the end of this document) and should be valuable resources for creating more complex designs.

The Data Transfer Controller (DTC) HAL module is a high-level API for data-transfer applications and is implemented on r\_dtc. The DTC HAL module uses the DTC peripheral on the Synergy MCU. A user-defined callback can be created to inform the CPU when transfer events occur.

# **Contents**

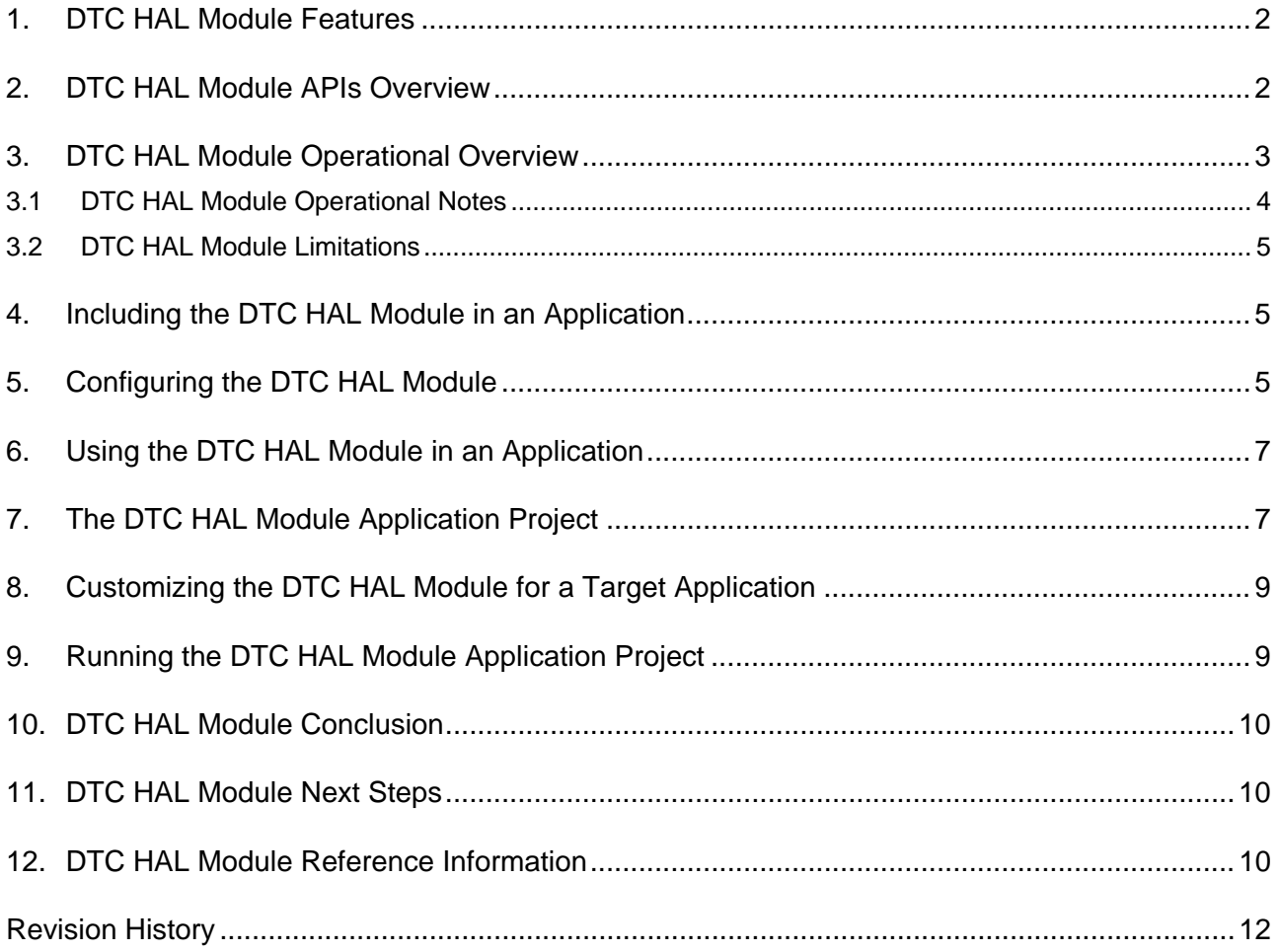

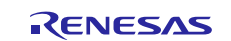

# <span id="page-1-0"></span>**1. DTC HAL Module Features**

The Data Transfer Controller (DTC) HAL module moves data from a user-specified source to a userspecified destination when an interrupt or event occurs.

The DTC HAL module has the following features:

- Supports the DTC module on a Synergy MCU
- Supports interrupts, if desired
- Supports multiple transfer modes
	- Single transfer
	- Repeat transfer
	- Block transfer
	- Address increment or fixed modes
	- Chain transfers
- Supports multiple channels (depending on selected implementation)
	- Number of channels is limited only by the size of the RAM-based vector table.

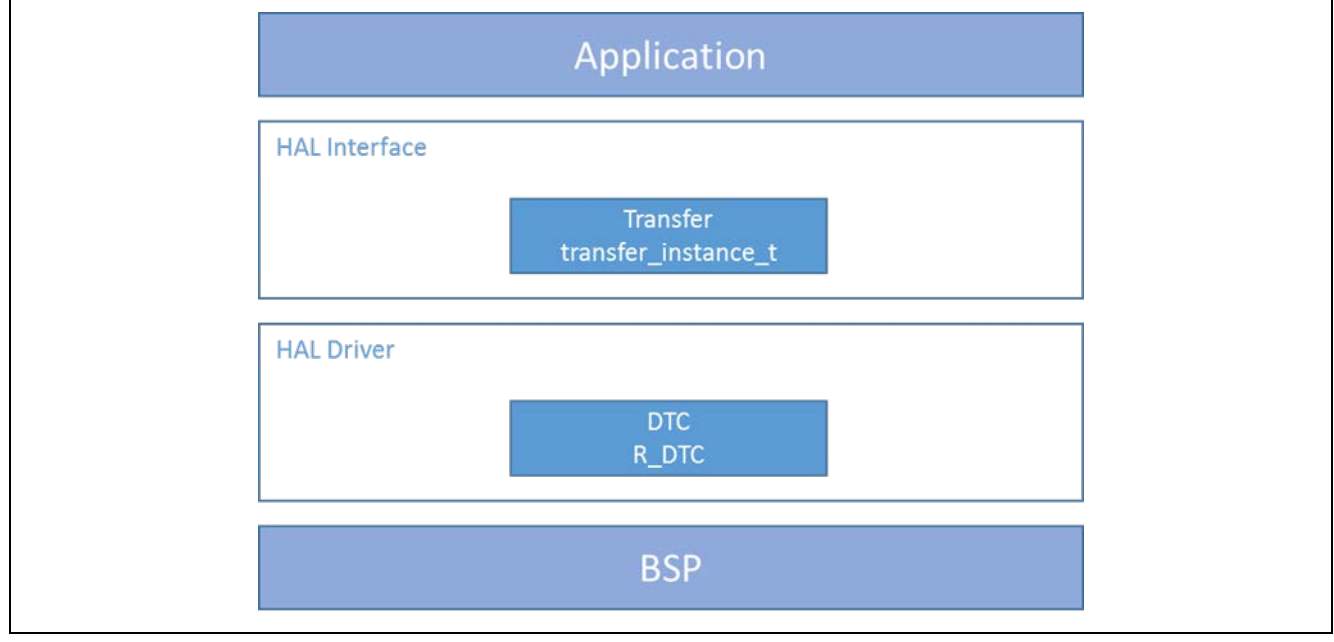

**Figure 1. DTC HAL Module Block Diagram**

# <span id="page-1-1"></span>**2. DTC HAL Module APIs Overview**

The DTC HAL module defines APIs for opening, closing, reset, enabling, disabling, starting, and stopping. The DTC and the DMAC use the same transfer interface to make it easier to change between DTC and DMA implementations. The API calls are the same, independent of the lower-level implementations. A complete list of the available APIs, an example API call, and a short description of each can be found in the table below. A table of status return values follows the API summary table.

**Table 1. DTC HAL Module API Summary**

| <b>Function Name</b> | <b>Example API Call and Description</b>                                                                                                    |
|----------------------|----------------------------------------------------------------------------------------------------|
| .open                | g_transfer0.api->open(g_transfer0.p_ctrl, g_transfer0.p_cfg)                                                                                                    |
|                      | Initial configuration. Enables the transfer if auto_enable is true and p_src, p_dest, and<br>length are valid. Transfers can also be enabled using enable or reset. |
| .close               | g_transfer0.api->close(g_transfer0.p_ctrl)<br>Close device channel. Turns off hardware if last channel open.                                                        |

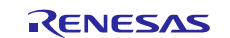

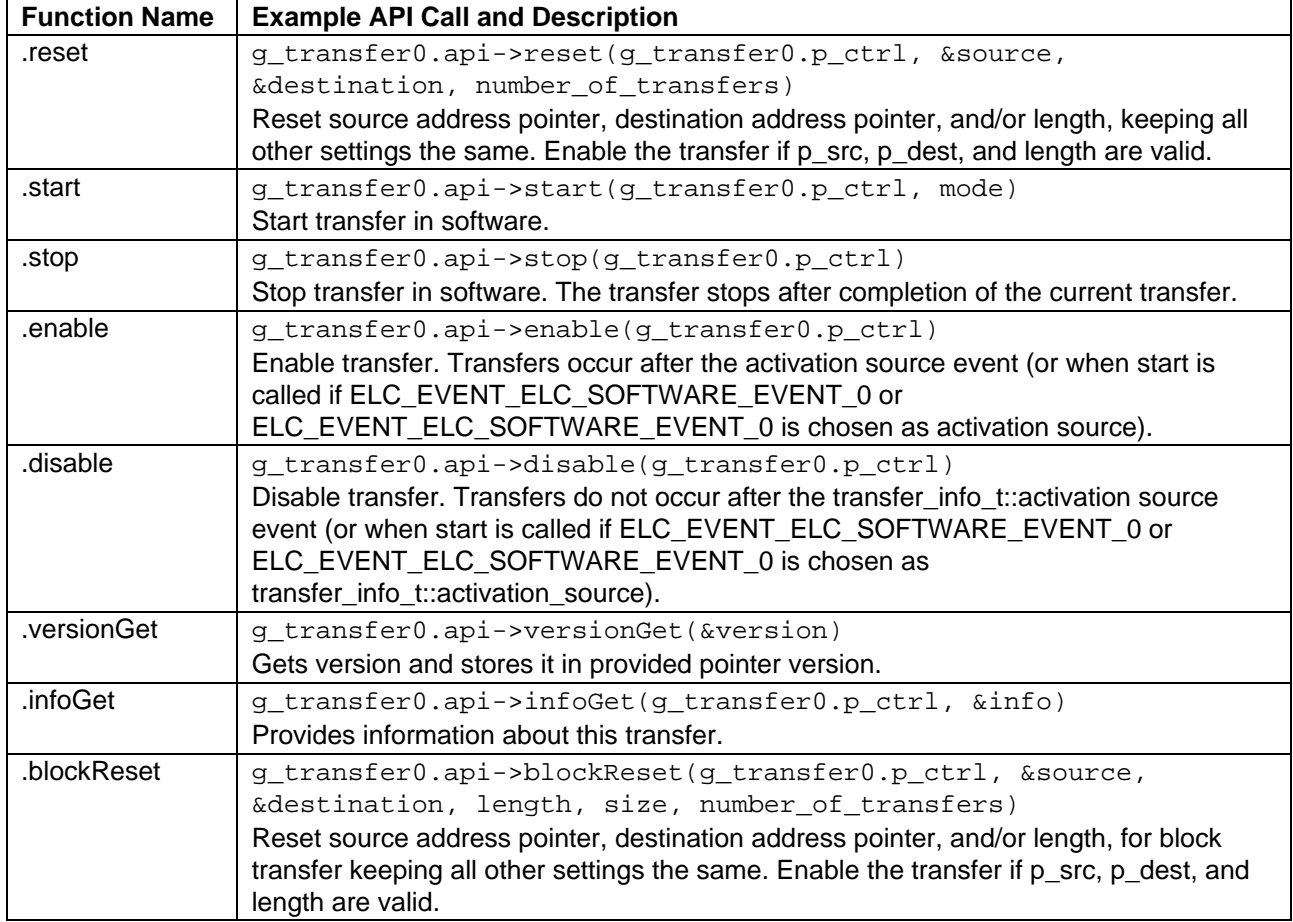

Note: For details on operation and definitions for the function data structures, typedefs, defines, API data, API structures and function variables, review the *SSP User's Manual* API References for the associated module.

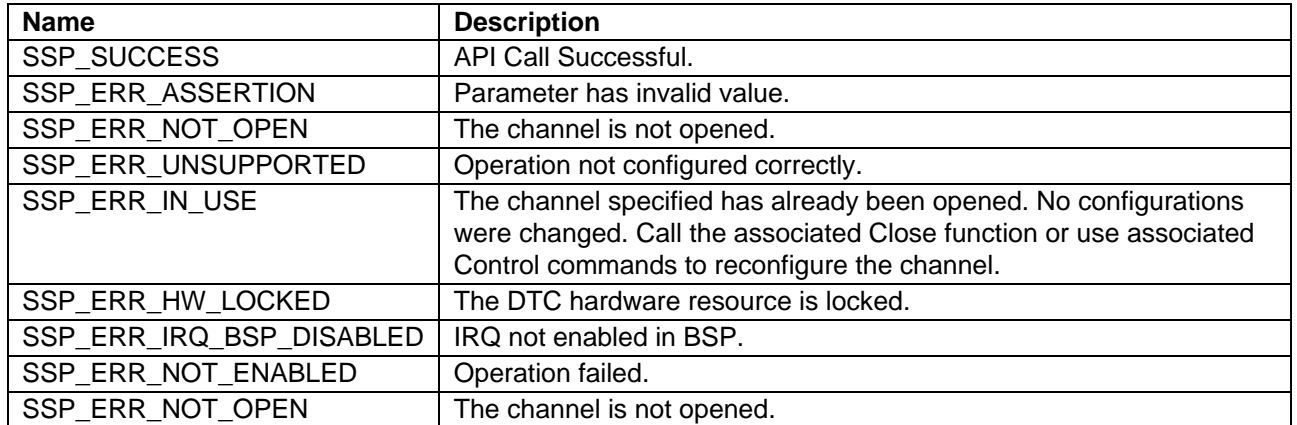

#### **Table 2. Status Return Values**

Note: Lower-level drivers may return common error codes. Refer to the *SSP User's Manual* API references for the associated module for a definition of all relevant status return values.

### <span id="page-2-0"></span>**3. DTC HAL Module Operational Overview**

The Direct Memory Access Controller (DMAC) and the Data Transfer Controller (DTC) can be used to move data within the Synergy MCU. There are some considerations when selecting between these implementations. This section includes information on each to help you determine which implementation is best for your application. The DTC module is recommended for most generic transfer applications, but either module can be used for basic transfer functionality. The following use-cases for each transfer module are given.

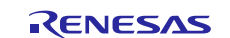

#### **Selecting the DTC HAL Module**

The DTC HAL module uses a RAM-based vector table with slots for every interrupt in the system. When the DTC transfer completes, the activation source interrupt is called. To use the DTC, the activation source interrupt must be enabled. Generally, the activation source interrupt is muted by the DTC until the transfer completes unless TRANSFER\_IRQ\_EACH is specified in the configuration. For example, if a normal-mode transfer with a length of 16 is triggered by a timer, the timer interrupt does not fire the first 15 times while the transfer is in effect. After the 16<sup>th</sup> transfer, the timer interrupt fires. DTC can also allow chained transfers, meaning more than one transfer can occur after a single activation-source interrupt. This feature is supported by the driver but must be configured outside the ISDE.

#### **Selecting the DMAC HAL Module**

The DMAC HAL module moves data from a user-specified source to a user-specified destination when an interrupt or event occurs. The DMAC HAL module uses the DMAC peripheral registers, so the number of transfers in the system is limited to the number of DMAC channels on the device. The activation source does not have to be enabled to use the DMAC. When the DMAC transfer completes, a DMAC interrupt is called. If the activation source interrupt is enabled, it fires at the same time the transfer is triggered. If the DMAC interrupt is enabled, it fires after all transfers are complete. For example, if a normal-mode transfer with a length of 16 is triggered by a timer, the timer interrupt fires at the same time each transfer occurs and the DMAC interrupt fires after the 16<sup>th</sup> transfer completes. The DMAC HAL module does not support chained transfers.

# <span id="page-3-0"></span>**3.1 DTC HAL Module Operational Notes**

#### **Normal Mode**

In normal mode, a single transfer is triggered each time an activation-source event occurs. A single transfer is 1 byte, 2 bytes, or 4 bytes, depending on the setting selected in the size parameter. Each time a transfer occurs, the transfer length is decremented by 1. When the transfer length reaches 0, the transfer is complete.

#### **Repeat Mode**

In repeat mode, a single transfer is triggered each time an activation-source event occurs. A single transfer is 1 byte, 2 bytes, or 4 bytes, depending on the setting selected in the size parameter. Each time a transfer occurs, the transfer length is decremented by 1. When the transfer length reaches 0, the transfer length is reloaded with its initial value and the transfer restarts. If the repeat area is set to source, the source register is also reloaded with its initial value when the transfer restarts. Alternatively, if the repeat area is set to destination, the destination register is reloaded with its initial value when the transfer restarts.

#### **Block Mode**

In the block mode, the entire transfer length is transferred each time an activation-source event occurs. For example, if a transfer is configured in block mode with the timer as the activation source, a 2-byte size, and a 12-byte length, 24 bytes are transferred each time the activation source event occurs. Each time a transfer occurs, the transfer length is decremented by 1. When the transfer length reaches 0, the transfer length is reloaded with its initial value and the transfer restarts. If the repeat area is set to source, the source register is also reloaded with its initial value when the transfer restarts. Alternatively, if the repeat area is set to destination, the destination register is reloaded with its initial value when the transfer restarts.

#### **Address Mode**

After each transfer of size (1 byte, 2 bytes, or 4 bytes), the source pointer and destination pointer are adjusted by src\_addr\_mode and dest\_addr\_mode, respectively. For example, if src\_addr\_mode is set to TRANSFER\_ADDR\_MODE\_INCREMENTED and size is set to TRANSFER\_SIZE\_4\_BYTES, the p\_dest pointer is incremented by 4 (the transfer size) after each transfer. The pointer does not change if set to TRANSFER\_ADDR\_MODE\_FIXED.

#### **Chained Transfers**

Chained transfers are only supported by the DTC. To use a chained transfer, create an array of transfer\_info\_t structures. Set chain\_mode to TRANSFER\_CHAIN\_MODE\_ENABLED for all transfers except the last transfer. Set  $p$  info to the base of the first structure in the array for transfer info t structures.

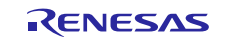

# <span id="page-4-0"></span>**3.2 DTC HAL Module Limitations**

Refer to the most recent *SSP Release Notes* for any additional operational limitations for this module.

# <span id="page-4-1"></span>**4. Including the DTC HAL Module in an Application**

This section describes how to include the DTC HAL module in an application using the SSP configurator.

Note: This section assumes that you are familiar with creating a project, adding threads, adding a stack to a thread, and configuring a block within the stack. If you are unfamiliar with any of these items, refer to the first few chapters of the *SSP User's Manual* to learn how to manage each of these important steps in creating SSP-based applications.

To add the DTC Driver to an application, simply add it to a thread using the stacks selection sequence provided in the following table. (The default name for the Transfer Driver is  $g_t$ transfer0. This name can be changed in the associated Properties window.)

#### **Table 3. DTC Driver Selection Sequence**

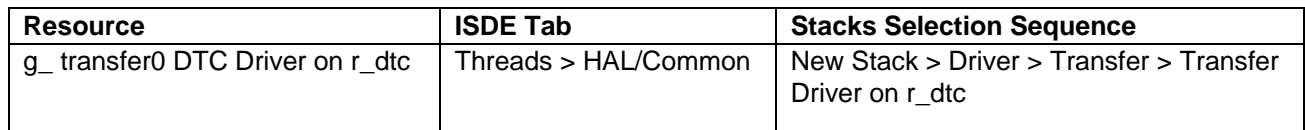

When the DTC HAL module on  $r$  dtc is added to the thread stack as shown in the following figure, the configurator automatically adds any needed lower-level modules. Any drivers that need additional configuration information will be box text highlighted in Red. Modules with a Gray band are individual modules that stand alone.

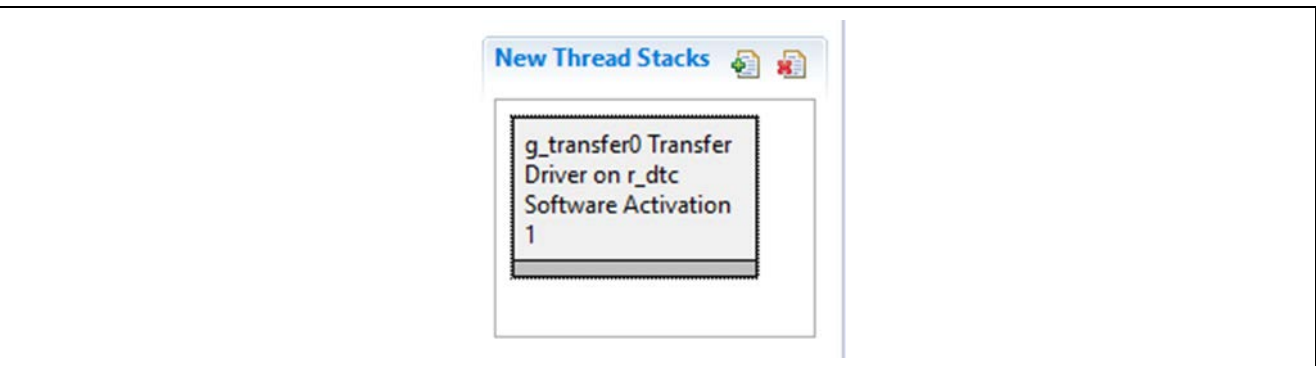

**Figure 2. DTC HAL Module Stack**

# <span id="page-4-2"></span>**5. Configuring the DTC HAL Module**

The DTC HAL module must be configured by the user for the desired operation. The SSP configuration window will automatically identify (by highlighting the block in red) any required configuration selections, such as interrupts or operating modes, which must be configured for lower-level modules for successful operation. Furthermore, only those properties that can be changed without causing conflicts are available for modification. Other properties are 'locked' and are unavailable to change, and these are identified with a lock icon for the 'locked' property in the ISDE Properties window. This approach simplifies the configuration process and making it less error prone than previous 'manual' approaches to configuration. The available configuration settings and defaults for all the user accessible properties are given in the Properties tab in the SSP configurator and are shown in the following tables for easy reference.

One of the properties most often identified as requiring a change is the interrupt priority; this configuration setting is available within the Properties window of the associated module. Simply select the indicated module and then view the Properties window; the interrupt settings are often toward the bottom of the properties list, so scroll down until they become available. Also, note that the interrupt priorities listed in the Properties window in the ISDE will include an indication as to the validity of the setting based on the targeted

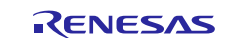

MCU (CM4 or CM0+). This level of detail is not included in the following configuration properties tables, but it is easily visible with the ISDE when configuring interrupt-priority levels.

Note: You may want to open your ISDE, create the module and explore the property settings in parallel with looking over the configuration table settings given below. This will help orient you and can be a useful 'hands-on' approach to learning the ins and outs of developing with SSP.

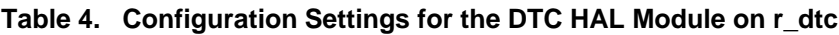

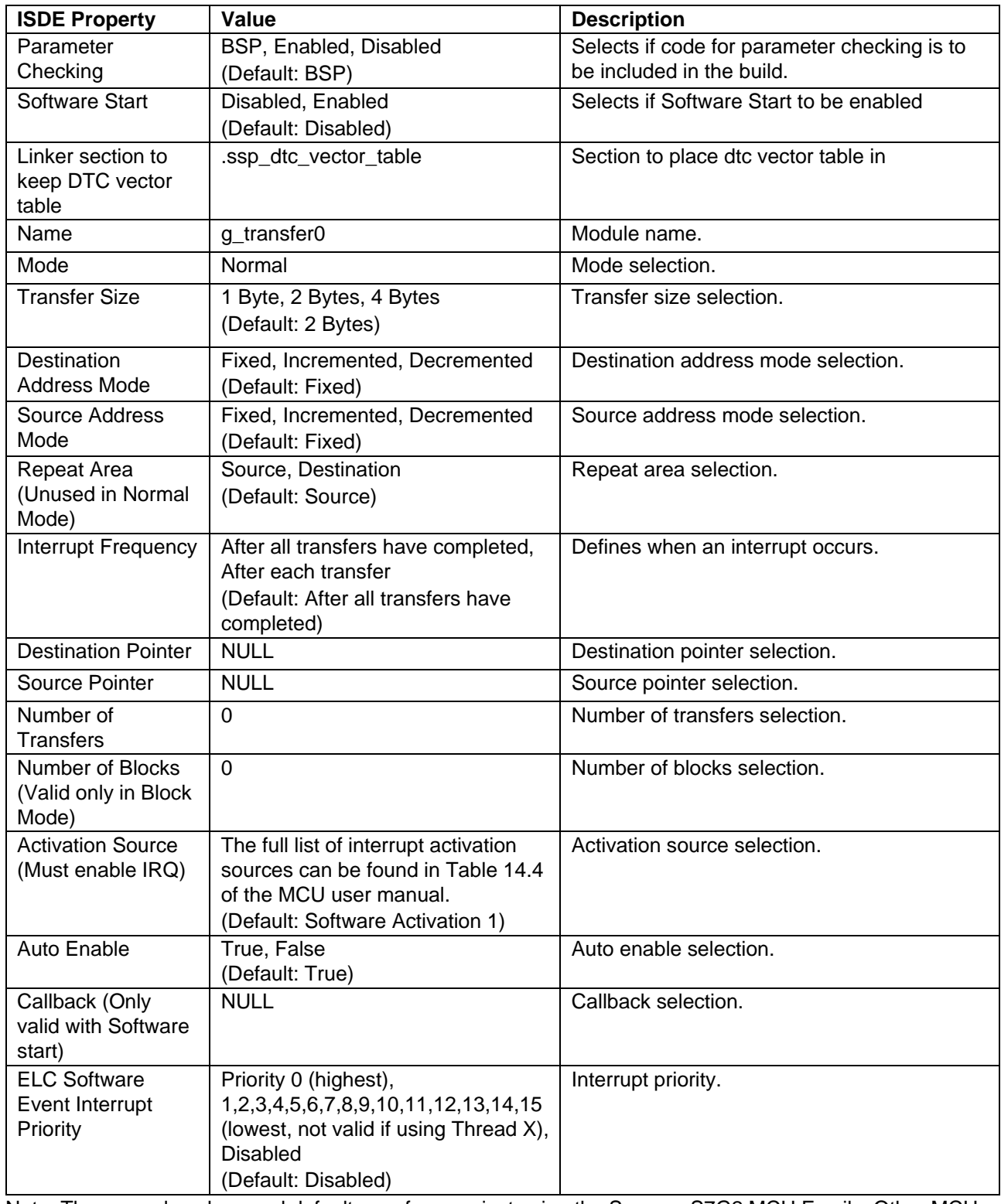

Note: The example values and defaults are for a project using the Synergy S7G2 MCU Family. Other MCUs may have different default values and available configuration settings.

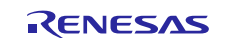

#### **DTC HAL Module Clock Configuration**

The DTC peripheral module uses ICLK as the clock source. The ICLK frequency is set by using the SSP configurator Clocks tab prior to a build, or by using the CGC Interface at run-time.

#### **DTC HAL Module Pin Configuration**

The DTC is not associated with any pins.

# <span id="page-6-0"></span>**6. Using the DTC HAL Module in an Application**

The typical steps in using the DTC HAL module in an application are:

- 1. Initialize the DTC using the open API.
- 2. Enable the DTC using the enable API (if not auto enabled).
- 3. Manage transfers using other APIs as needed.
- 4. Close the DTC when needed using the close API.

The following flow diagram illustrates common steps to using the DTC HAL module are illustrated:

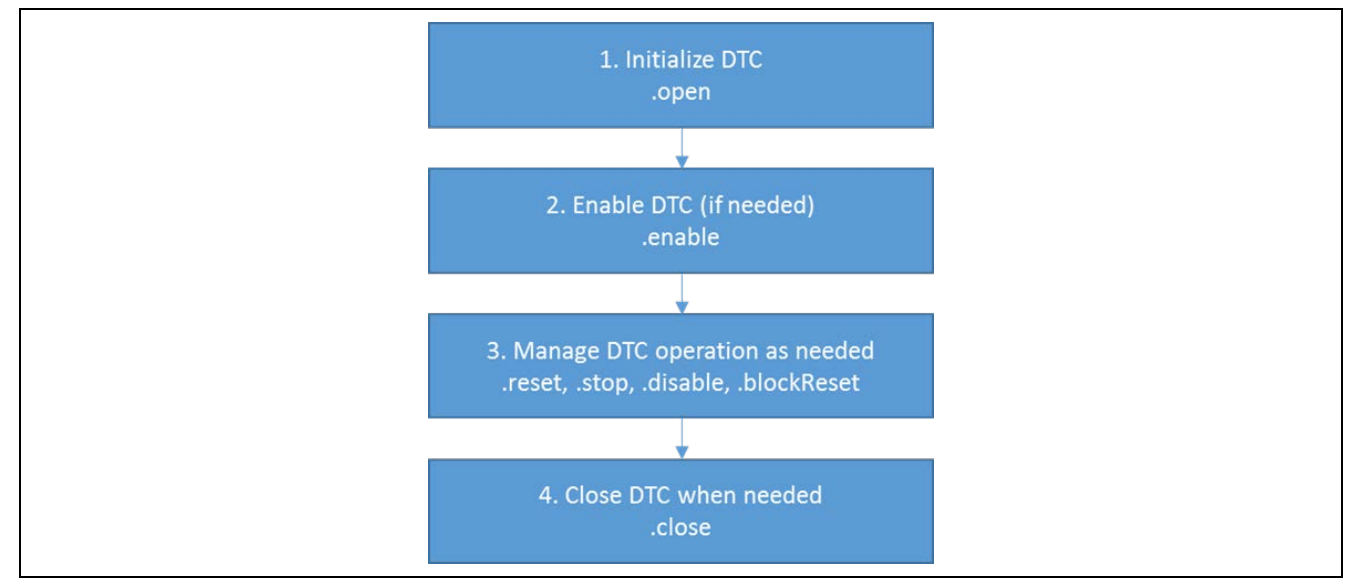

**Figure 3. Flow Diagram of a Typical DTC HAL Module Application**

# <span id="page-6-1"></span>**7. The DTC HAL Module Application Project**

The application project associated with this module guide demonstrates the given steps in a full design. The project can be found using the link provided in the References section at the end of this document. You may want to import and open the application project within the ISDE and view the configuration settings for the DTC HAL module. You can also read over the code ( $DTC$  HAL MG AP.c) used to illustrate the DTC HAL module APIs in a complete design. The following table shows the software and hardware resources required for the application project.

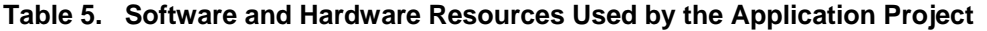

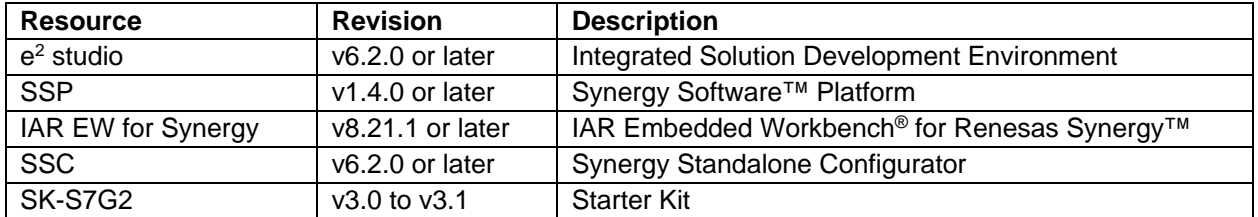

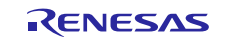

A simple flow diagram of the application project is given in the following figure.

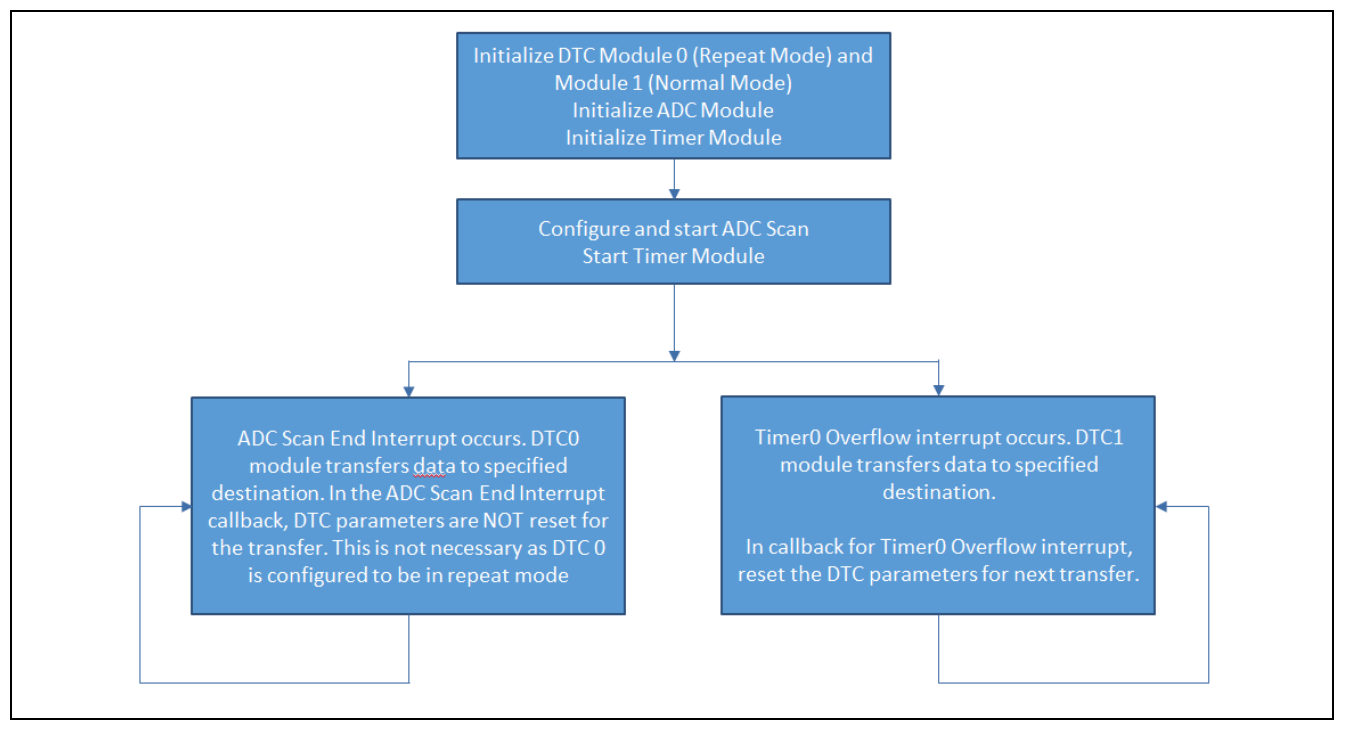

**Figure 4. DTC HAL Module Application Project Flow Diagram**

The DTC\_HAL\_MG\_AP.c file is in the project once it has been imported into the ISDE. You can open this file within the ISDE and follow along with the description provided to help identify key uses of APIs.

Two DTC instances will be used in this project:

g\_transfer0 will be set up as a DTC HAL module in repeat mode

g\_transfer1 will be set up as a DTC HAL module in normal mode

The first section of the file initializes two DTC HAL modules, an ADC HAL module, and a timer module. The timer module is set up to be a periodic 1s timer, and the ADC is set up to read the temperature sensor. The DTC modules do not have to be enabled, as the Auto Enable option in the Synergy Configurator for DTC has been enabled.

The DTC0 instance shows how to use the transfer module in repeat mode. The source address of the transfer is set to the address of the ADTSDR (register for storing the A/D conversion result of the temperature sensor), and the destination address is set to the address of a destination variable, destination TemperatureVal. The file starts the ADC conversion. When the interrupt for ADC0 Scan End occurs, the transfer is activated. The transfer occurs without CPU intervention. At the end of each interrupt, a transfer will occur. The Reset API does not have to be used to restart the transfer as DTC0 was configured to be in the repeat mode.

The DTC1 instance shows how to use the transfer module in normal mode. The transfer is reset in the Timer0 Overflow interrupt callback, timer\_cb. The source address is set to the address of local variable source TimerVal. This holds the value of the number of timer interrupts. The destination address is set to the address of a global destination TimerVal variable. When the interrupt for Timer0 overflow occurs, a transfer from the callback local variable to the global destination occurs without CPU intervention. A reset of the transfer is done each time the interrupt occurs.

The last section of the application code is the user callback function for the ADC scan and timer overflow.

A few key properties of the application project are configured to support the required operations and the physical properties of the target board and the MCU. The properties with the values set for this application project are listed in the following table. You can also open the application project and view these settings in the Properties window as a hands-on exercise.

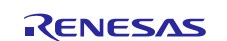

#### **Table 6. DTC0 Configuration Settings for the Application Project**

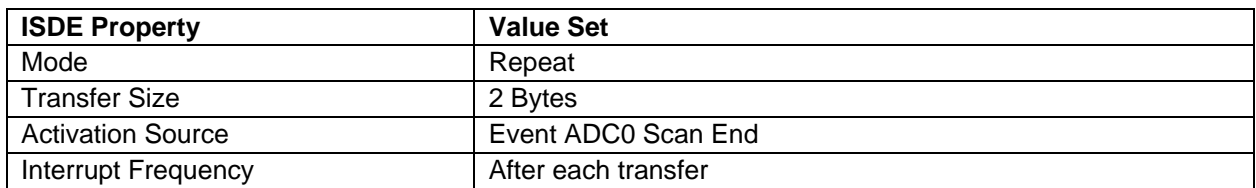

#### **Table 7. DTC1 Configuration Settings for the Application Project**

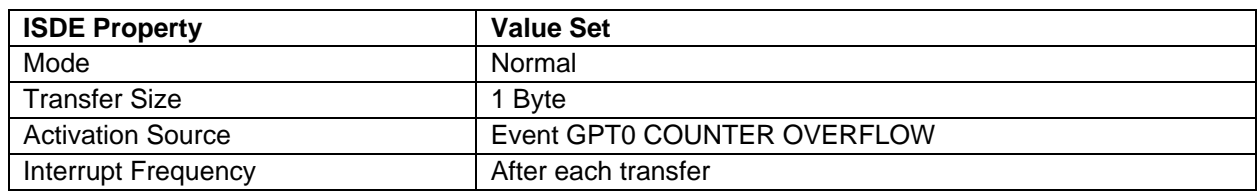

### <span id="page-8-0"></span>**8. Customizing the DTC HAL Module for a Target Application**

Some configuration settings will normally be changed by the developer from those shown in the application project. The user can easily change the configuration settings for the DTC HAL module on r\_dtc in the Properties window. The user can select between the 3 available modes: normal, repeat, and block mode. The user can also select the preferred transfer size according to the application: 1, 2, or 4 bytes. The Activation Source can also be selected.

# <span id="page-8-1"></span>**9. Running the DTC HAL Module Application Project**

To run the DTC HAL module application project and to see it executed on a target kit, you can simply import it into your ISDE, compile, and run debug.

To implement the DTC HAL module application in a new project, follow the steps below for defining, configuring, auto-generating files, adding code, compiling and debugging on the target kit. Following these steps is a hands-on approach that can help make the development process with SSP more practical, while simply reading over this guide tends to be more theoretical.

To simply run the DTC HAL module application project, use the following steps:

- 1. Refer to the *Renesas Synergy Project Import Guide* (r11an0023eu0121-synergy-ssp-import-guide.pdf) for instructions on importing the project into  $e^2$  studio or IAR EW for Synergy, and building/running the application.
- 2. Connect to the host PC through a micro USB cable to J19 on SK-S7G2.
- 3. Start to debug the application
- 4. The output can be viewed in the Expression window.

To create and run the DTC HAL module application project, use the following steps:

- 1. Create a new Renesas Synergy project for the SK-S7G2 kit called **DTC\_HAL\_MG\_AP**.
- 2. Add to HAL/Common, the DTC HAL modules, the ADC HAL module, and the timer module. Refer the example projects configuration enclosed in the package for details.
- 3. Click the **Generate Project** content button.
- 4. Add the code from the supplied project files **hal\_entry.c, DTC\_HAL\_MG\_AP.c**, and **DTC\_HAL\_MG\_AP.h**.
- 5. Build the project.
- 6. Connect to the host PC via a micro USB cable to J19 on the SK-S7G2 board.
- 7. Start to debug the application.
- 8. The output can be viewed on the Renesas Virtual Debug Console (see [Figure 5\)](#page-9-3), or by adding variable expressions to the watch view.

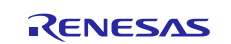

| ■ Console 83 <del>D</del> Tasks 众                              |
|----------------------------------------------------------------|
| Renesas Debug Virtual Console                                  |
| Timer Counter: 4<br>ADC RAW VALUE: 1524<br>Timer Counter: 5    |
| ADC RAW VALUE: 1524<br>Timer Counter: 6<br>ADC RAW VALUE: 1524 |
| Timer Counter: 7<br>ADC RAW VALUE: 1520<br>Timer Counter: 8    |
| ADC RAW VALUE: 1525                                            |

**Figure 5. Example Output from the DTC HAL Module Application Project**

# <span id="page-9-3"></span><span id="page-9-0"></span>**10.DTC HAL Module Conclusion**

This module guide has provided all the background information needed to select, add, configure and use the module in an example project. Many of these steps were time-consuming and error-prone activities in previous generations of embedded systems. The Renesas Synergy Platform makes steps less timeconsuming and removes common errors (like conflicting configuration settings or the incorrect selection of low-level drivers). Using high-level APIs (as shown in the application project) illustrate the development time saved in allowing work to begin at a high level, and avoids the time required in older development environments to use or, in some cases, create lower-level drivers.

# <span id="page-9-1"></span>**11.DTC HAL Module Next Steps**

After you have mastered a simple DTC HAL module project, you may want to review a more complex example. The touch slider application project for DK-S124 v3.0 with SSP 1.2.0 shows how to use the DTC in a complete application. You can find this application project as described in the References section of this document.

# <span id="page-9-2"></span>**12.DTC HAL Module Reference Information**

*SSP User Manual:* Available in HTML format in the SSP distribution package and as a pdf at the Synergy Gallery [\(www.renesas.com/synergy/software\)](https://www.renesas.com/synergy/software).

Links to all the most up-to-date r\_dtc module reference materials and resources are available on the Synergy Knowledge Base: [https://en-support.renesas.com/search/r\\_dtc%20Module%20Guide%20Resources.](https://en-support.renesas.com/knowledgeBase/16977480)

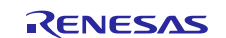

# **Website and Support**

Visit the following vanity URLs to learn about key elements of the Synergy Platform, download components and related documentation, and get support.

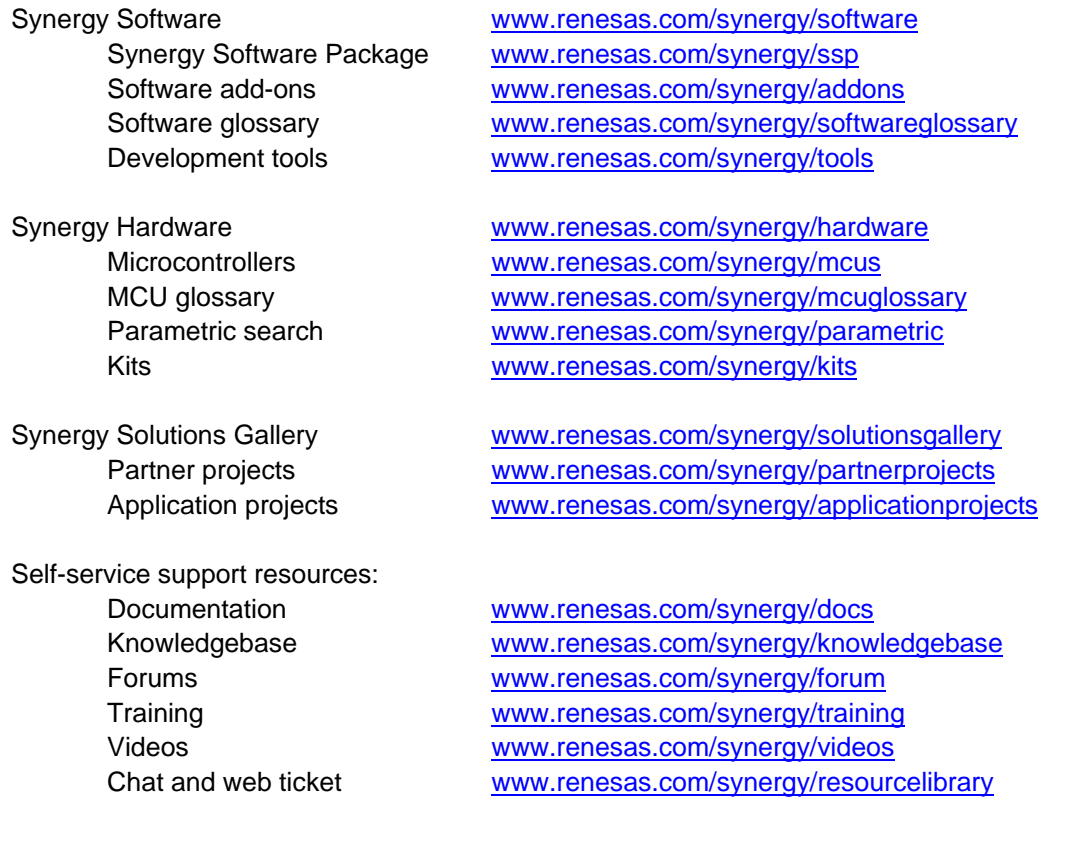

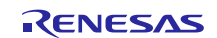

# <span id="page-11-0"></span>**Revision History**

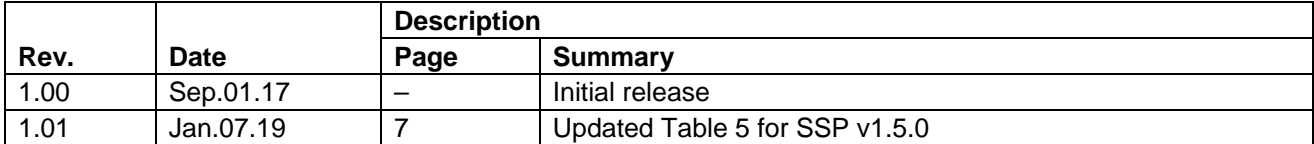

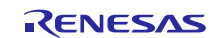

# **Notice**

- 1. Descriptions of circuits, software and other related information in this document are provided only to illustrate the operation of semiconductor products and application examples. You are fully responsible for the incorporation or any other use of the circuits, software, and information in the design of your product or system. Renesas Electronics disclaims any and all liability for any losses and damages incurred by you or third parties arising from the use of these circuits, software, or information.
- 2. Renesas Electronics hereby expressly disclaims any warranties against and liability for infringement or any other claims involving patents, copyrights, or other intellectual property rights of third parties, by or arising from the use of Renesas Electronics products or technical information described in this document, including but not limited to, the product data, drawings, charts, programs, algorithms, and application examples.
- 3. No license, express, implied or otherwise, is granted hereby under any patents, copyrights or other intellectual property rights of Renesas Electronics or others.
- 4. You shall not alter, modify, copy, or reverse engineer any Renesas Electronics product, whether in whole or in part. Renesas Electronics disclaims any and all liability for any losses or damages incurred by you or third parties arising from such alteration, modification, copying or reverse engineering.
- 5. Renesas Electronics products are classified according to the following two quality grades: "Standard" and "High Quality". The intended applications for each Renesas Electronics product depends on the product's quality grade, as indicated below.
	- "Standard": Computers; office equipment; communications equipment; test and measurement equipment; audio and visual equipment; home electronic appliances; machine tools; personal electronic equipment; industrial robots; etc.

"High Quality": Transportation equipment (automobiles, trains, ships, etc.); traffic control (traffic lights); large-scale communication equipment; key financial terminal systems; safety control equipment; etc.

Unless expressly designated as a high reliability product or a product for harsh environments in a Renesas Electronics data sheet or other Renesas Electronics document, Renesas Electronics products are not intended or authorized for use in products or systems that may pose a direct threat to human life or bodily injury (artificial life support devices or systems; surgical implantations; etc.), or may cause serious property damage (space system; undersea repeaters; nuclear power control systems; aircraft control systems; key plant systems; military equipment; etc.). Renesas Electronics disclaims any and all liability for any damages or losses incurred by you or any third parties arising from the use of any Renesas Electronics product that is inconsistent with any Renesas Electronics data sheet, user's manual or other Renesas Electronics document.

- 6. When using Renesas Electronics products, refer to the latest product information (data sheets, user's manuals, application notes, "General Notes for Handling and Using Semiconductor Devices" in the reliability handbook, etc.), and ensure that usage conditions are within the ranges specified by Renesas Electronics with respect to maximum ratings, operating power supply voltage range, heat dissipation characteristics, installation, etc. Renesas Electronics disclaims any and all liability for any malfunctions, failure or accident arising out of the use of Renesas Electronics products outside of such specified ranges.
- 7. Although Renesas Electronics endeavors to improve the quality and reliability of Renesas Electronics products, semiconductor products have specific characteristics, such as the occurrence of failure at a certain rate and malfunctions under certain use conditions. Unless designated as a high reliability product or a product for harsh environments in a Renesas Electronics data sheet or other Renesas Electronics document, Renesas Electronics products are not subject to radiation resistance design. You are responsible for implementing safety measures to guard against the possibility of bodily injury, injury or damage caused by fire, and/or danger to the public in the event of a failure or malfunction of Renesas Electronics products, such as safety design for hardware and software, including but not limited to redundancy, fire control and malfunction prevention, appropriate treatment for aging degradation or any other appropriate measures. Because the evaluation of microcomputer software alone is very difficult and impractical, you are responsible for evaluating the safety of the final products or systems manufactured by you.
- 8. Please contact a Renesas Electronics sales office for details as to environmental matters such as the environmental compatibility of each Renesas Electronics product. You are responsible for carefully and sufficiently investigating applicable laws and regulations that regulate the inclusion or use of controlled substances, including without limitation, the EU RoHS Directive, and using Renesas Electronics products in compliance with all these applicable laws and regulations. Renesas Electronics disclaims any and all liability for damages or losses occurring as a result of your noncompliance with applicable laws and regulations.
- 9. Renesas Electronics products and technologies shall not be used for or incorporated into any products or systems whose manufacture, use, or sale is prohibited under any applicable domestic or foreign laws or regulations. You shall comply with any applicable export control laws and regulations promulgated and administered by the governments of any countries asserting jurisdiction over the parties or transactions.
- 10. It is the responsibility of the buyer or distributor of Renesas Electronics products, or any other party who distributes, disposes of, or otherwise sells or transfers the product to a third party, to notify such third party in advance of the contents and conditions set forth in this document.
- 11. This document shall not be reprinted, reproduced or duplicated in any form, in whole or in part, without prior written consent of Renesas Electronics. 12. Please contact a Renesas Electronics sales office if you have any questions regarding the information contained in this document or Renesas
- Electronics products. (Note1) "Renesas Electronics" as used in this document means Renesas Electronics Corporation and also includes its directly or indirectly controlled
- subsidiaries.
- (Note2) "Renesas Electronics product(s)" means any product developed or manufactured by or for Renesas Electronics.

(Rev.4.0-1 November 2017)

### **Corporate Headquarters Contact information**

TOYOSU FORESIA, 3-2-24 Toyosu, Koto-ku, Tokyo 135-0061, Japan [www.renesas.com](https://www.renesas.com/)

## **Trademarks**

Renesas and the Renesas logo are trademarks of Renesas Electronics Corporation. All trademarks and registered trademarks are the property of their respective owners.

For further information on a product, technology, the most up-to-date version of a document, or your nearest sales office, please visit: [www.renesas.com/contact/.](https://www.renesas.com/contact/)